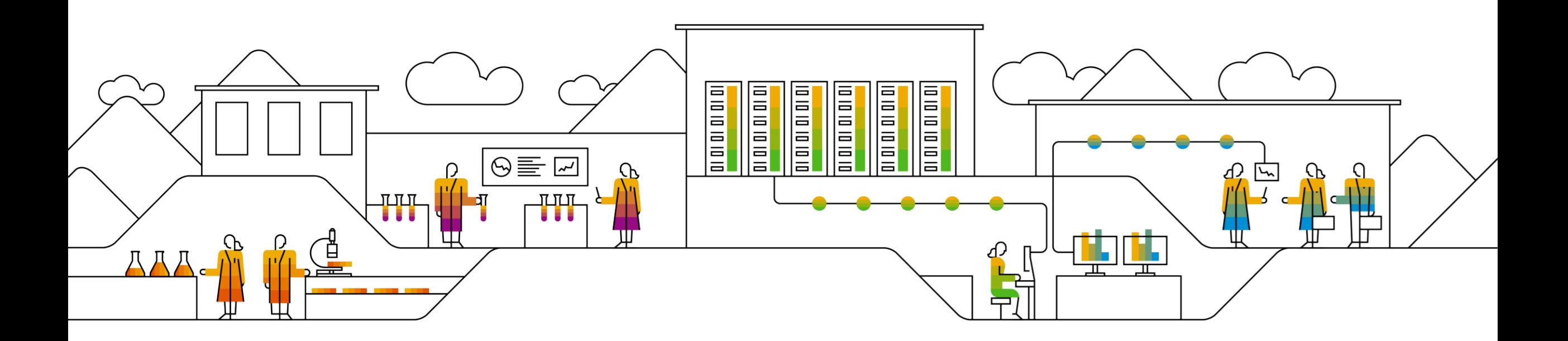

## **SAP Ariba** 登入 **Ariba Network** 以完成供應商註冊問卷

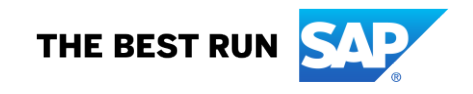

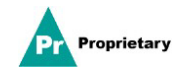

## **MSD** 供應商註冊邀請電子郵件

您將收到向 MSD 註冊的邀請電子郵件。

按一下「**CLICK HERE**」(按一下這裡)連結以註冊。注意,註冊連結將在 30 天後過期。

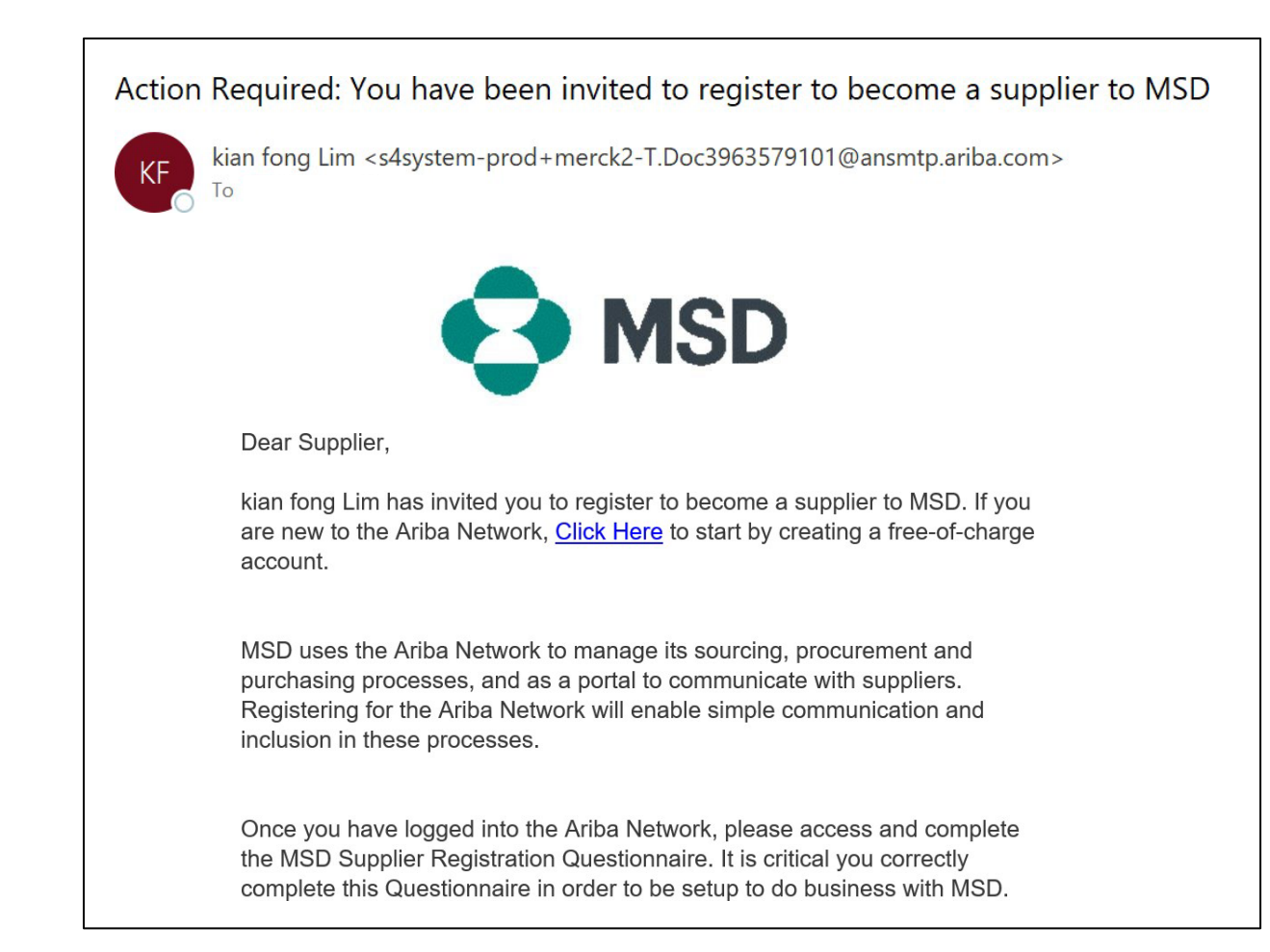

#### 專有資訊

## 供應商註冊

您將被轉到歡迎頁面 **— Ariba Proposals & Questionnaires**(Ariba 建議書和問卷),並可透過兩種方式繼續:

- 情境 **A**:如果您沒有 Ariba Network 帳戶,請按一下 **Sign up**(註冊)
- 情境 **B**:如果您已有 Ariba Network 帳戶,請按一下 **Log In**(登入)

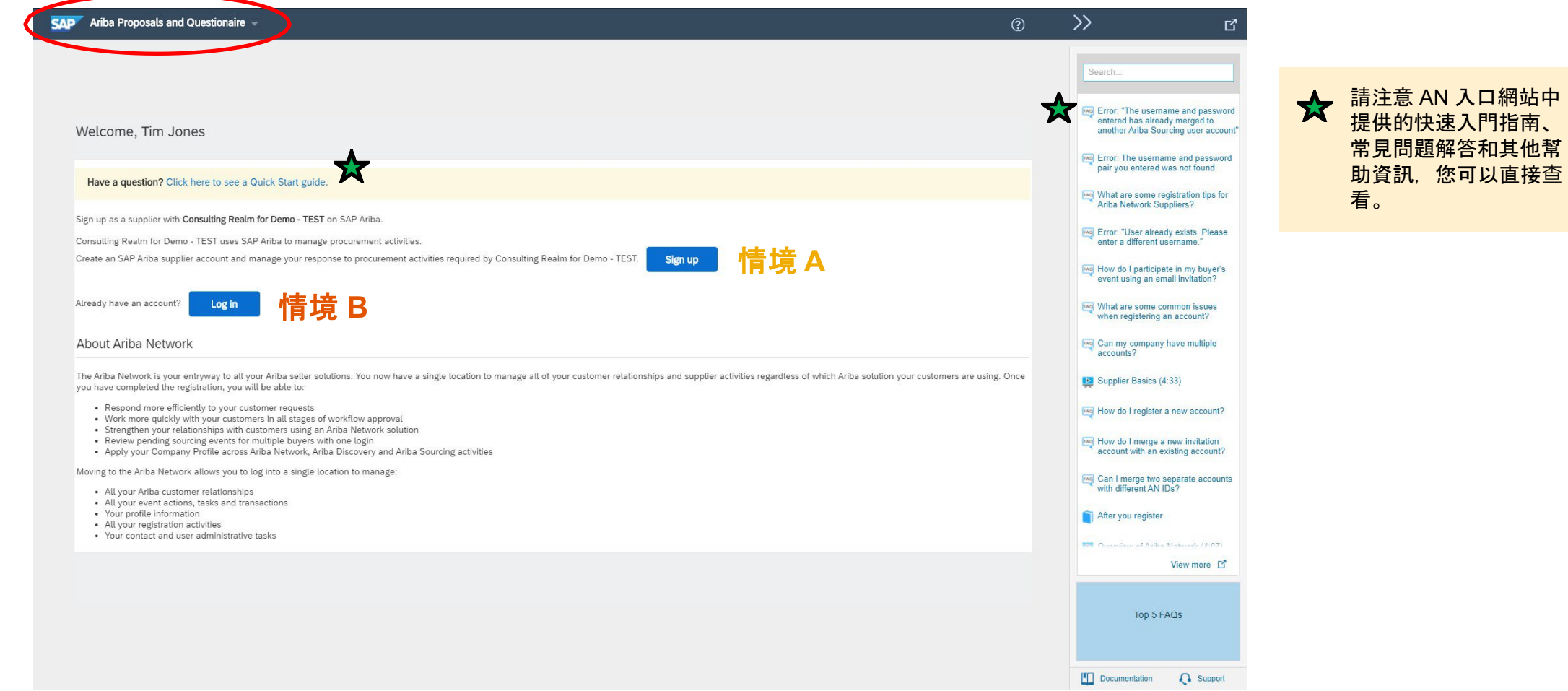

## 情境 **A**:供應商註冊 **—** 註冊

要建立新帳戶,請填寫所有必填欄位,然後按一下「Create account and continue」(建立帳戶並繼續)。

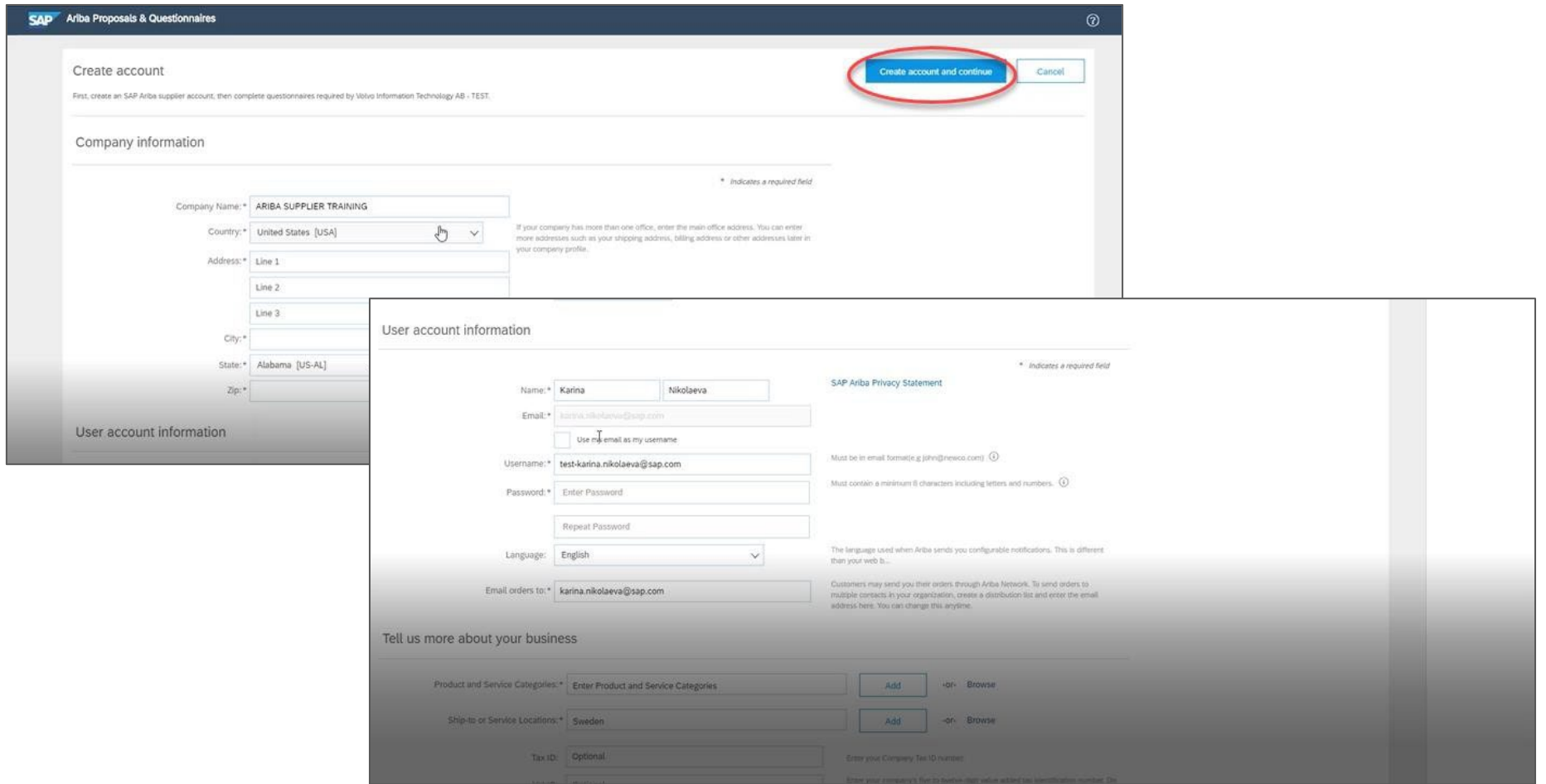

## 情境 **A**:供應商註冊 **—** 註冊(含重複帳戶檢查)

Ariba Network 可能會提示在 Ariba Network 上貴公司已經擁有帳**戶**。如果標記了潛在重複帳**戶**,應對其進行審核。許多供應商選擇透過一個 AN 帳戶管理與其所有供 應商的所有 Ariba 活動。一些供應商選擇以更加分散的方式進行管理。審核潛在重複帳戶後,您可以選擇:

A:繼續建立帳戶,或者

B: 返回上一頁, 選擇使用現有帳戶的現有憑據登入

如果您認為其中一個標記的帳戶看起來屬於貴公司,但您沒有此帳戶的登入憑據,請與您的 Ariba 帳戶管理員取得聯絡,要求他們為您設置建議書和問卷存取權限。

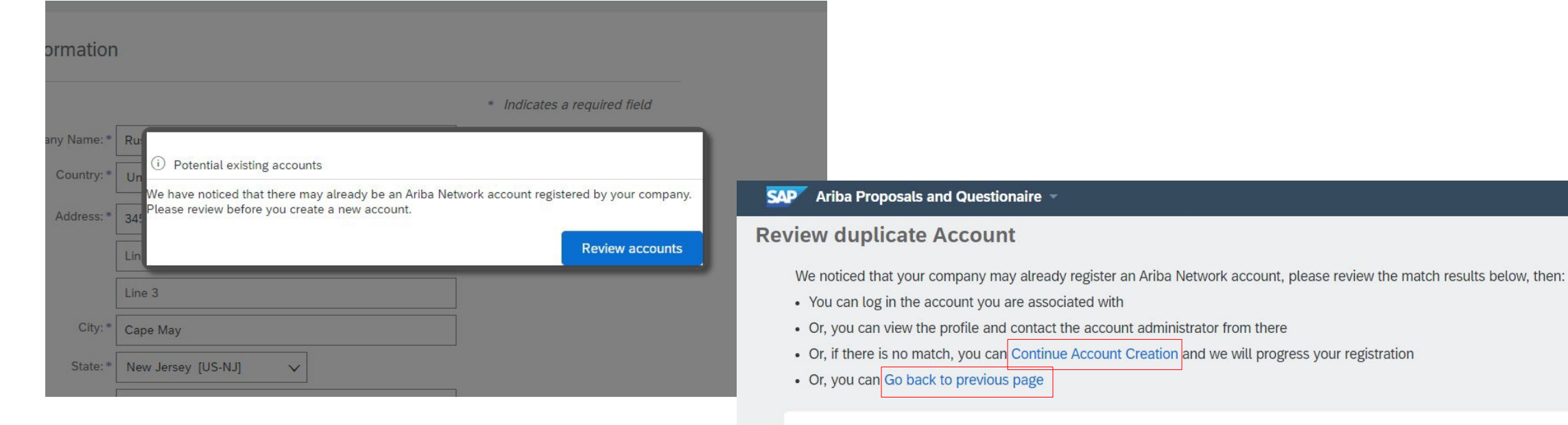

#### Match Based On

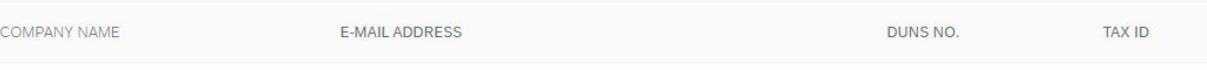

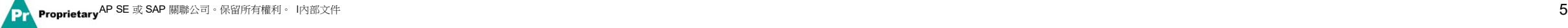

## 情境 **A**:供應商註冊 **—** 電子郵件確認

重要提示:按一下「Create account and continue」(建立帳戶並繼續)後,您將收到以下自動發送的電子郵件, 確認已在 Ariba Commerce Cloud 上為您的供應商組織建立了一個新帳戶。

#### 此確認並不表示您的 **MSD** 供應商註冊問卷已完成或獲得批准。

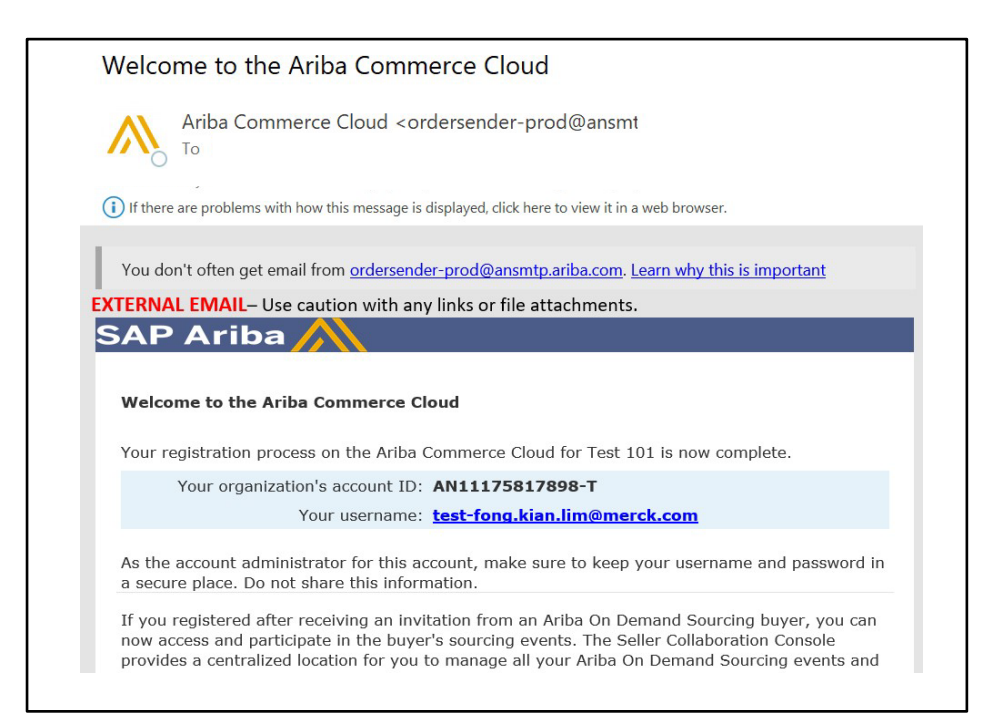

## 情境 **B**:登入現有帳戶

如果您擁有帳戶,請使用現有帳戶憑據登入。

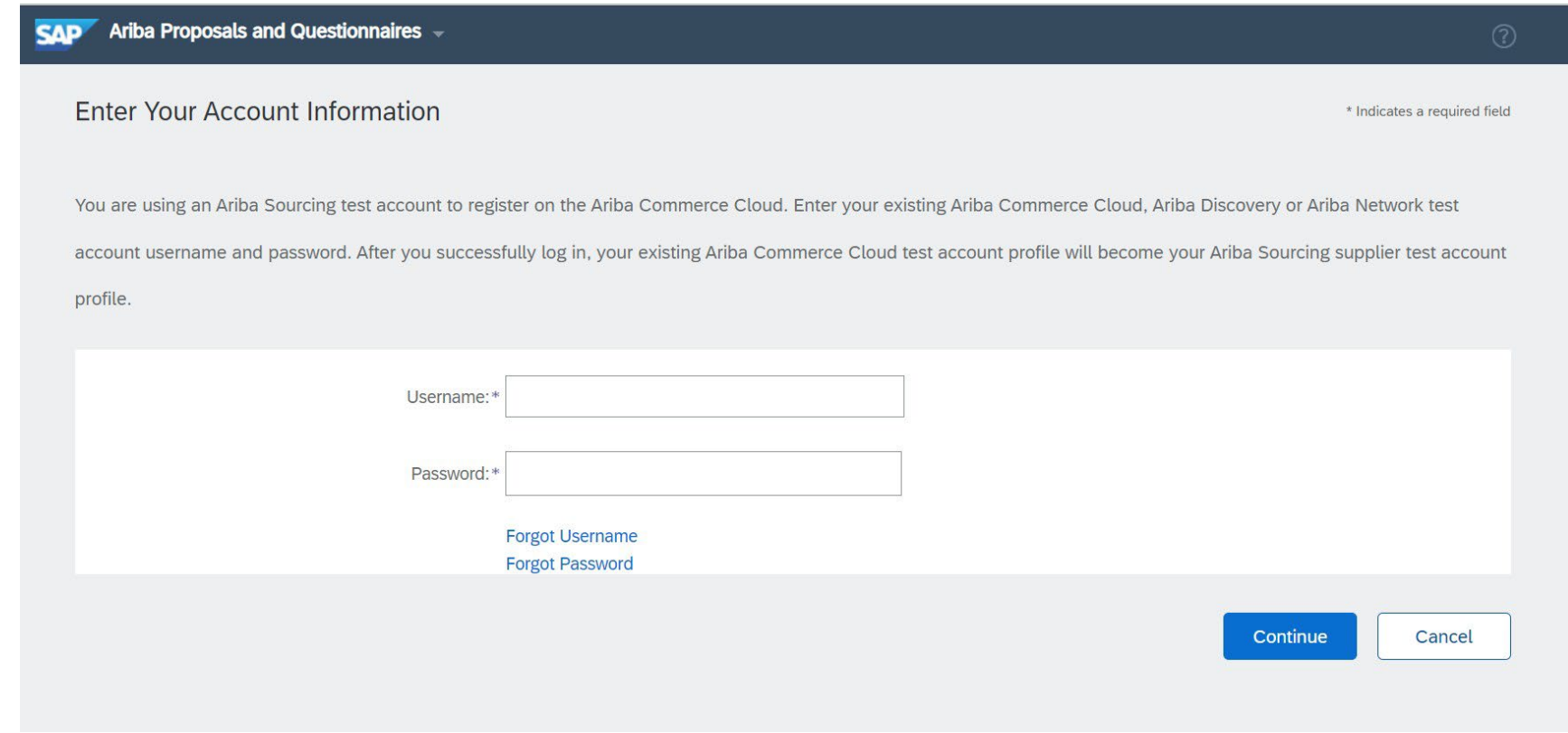

### 填寫標有星號的所有必填欄位以完成 MSD 註冊問卷。

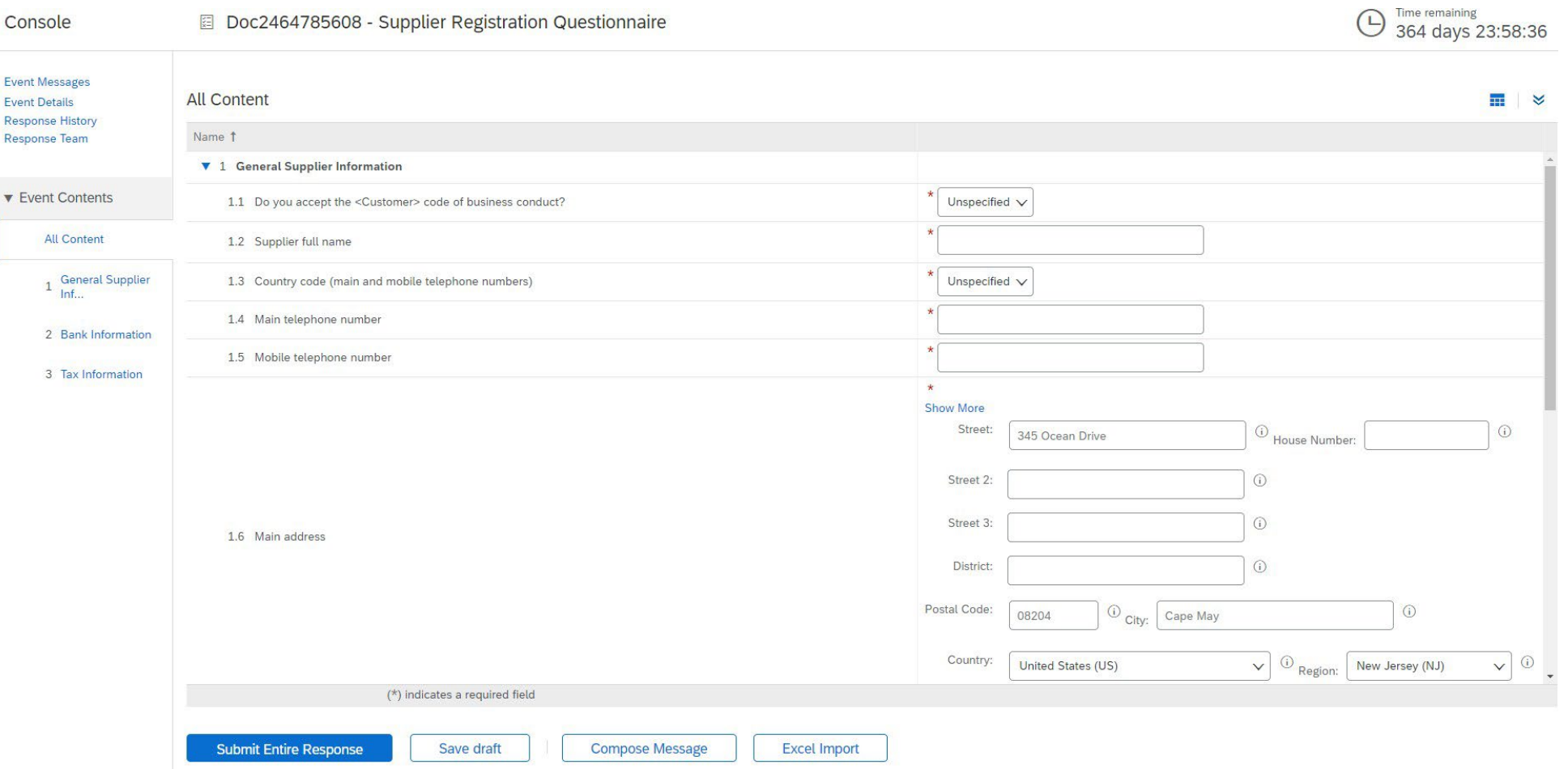

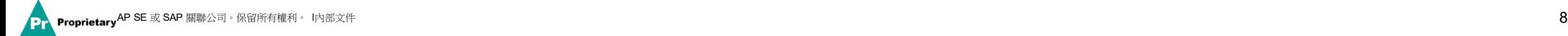

#### 回答完所有問題後, 按一下 Submit (提交) 按鈕

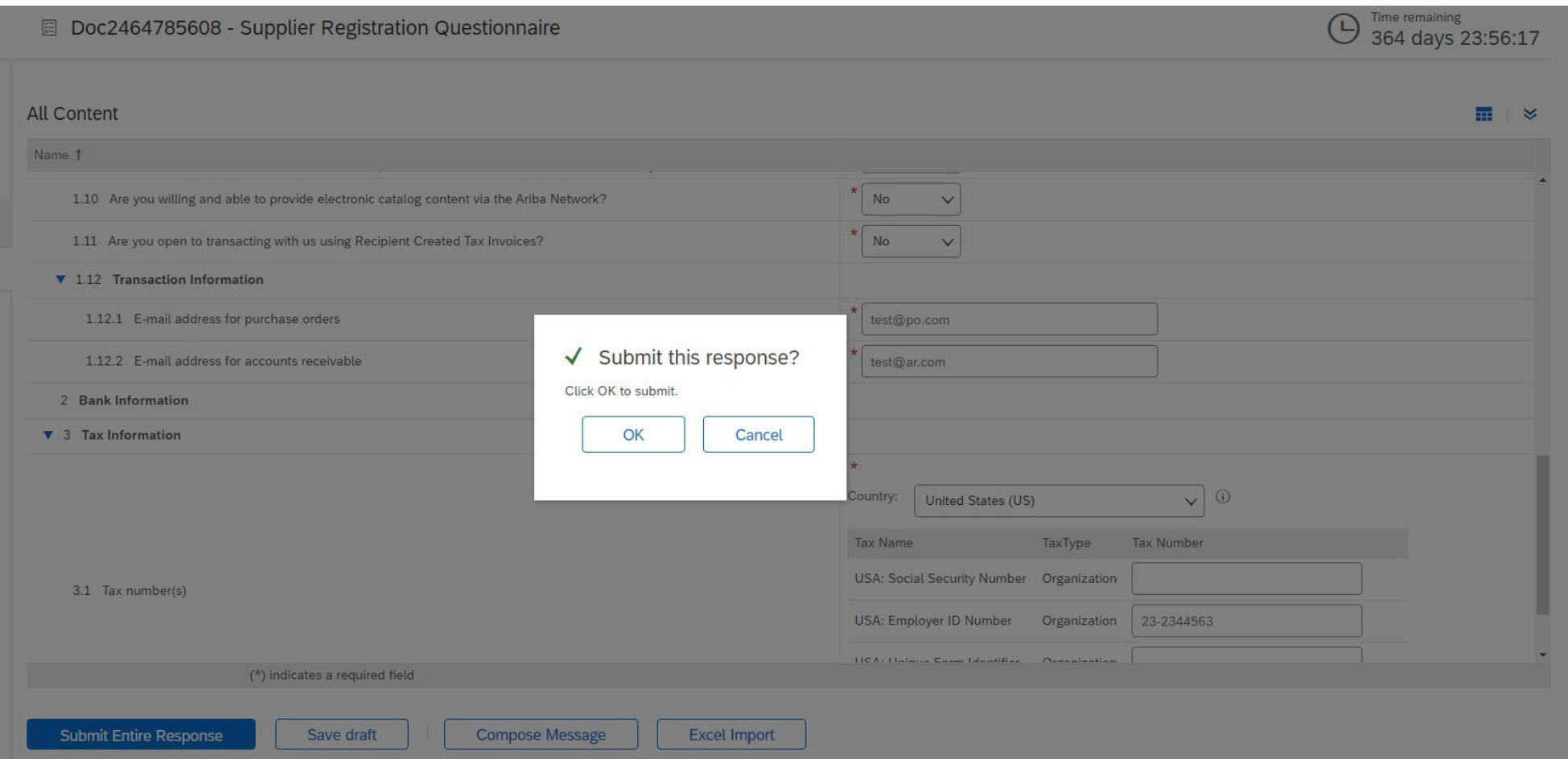

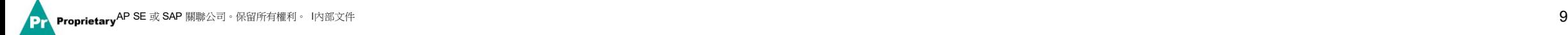

#### 您的回答已成功提交!

傳送問卷以供批准時, 問卷的狀態更改為「Pending Approval」 (待批准) 。在此階段, 您不能再修改您的回答或重新查看草 稿,但您可以 透過註冊連結中提供的電子郵件聯絡我們。獲得批准後,註冊將再次開放,以允許更新。

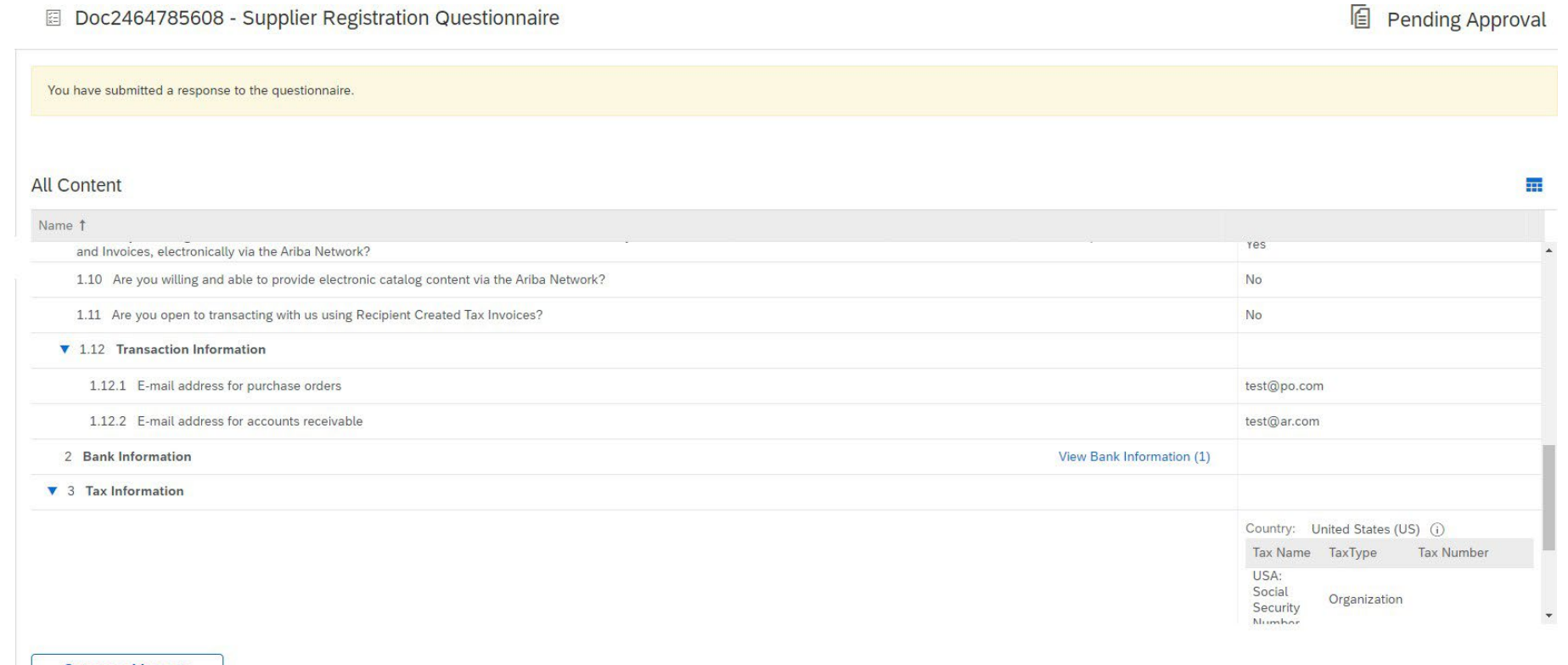

**Compose Message** 

提交回答後,您將收到一封自動發送的電子郵件,告知已發送請求供 MSD 批准。

- 後續步驟:MSD 審核註冊資訊。
- 您的註冊獲得批准後,您將收到批准確認。

此確認表示您已完成並提交 MSD 供應商註冊問卷。批准電子郵件表示 MSD 批准了註冊問卷中提供的資訊。

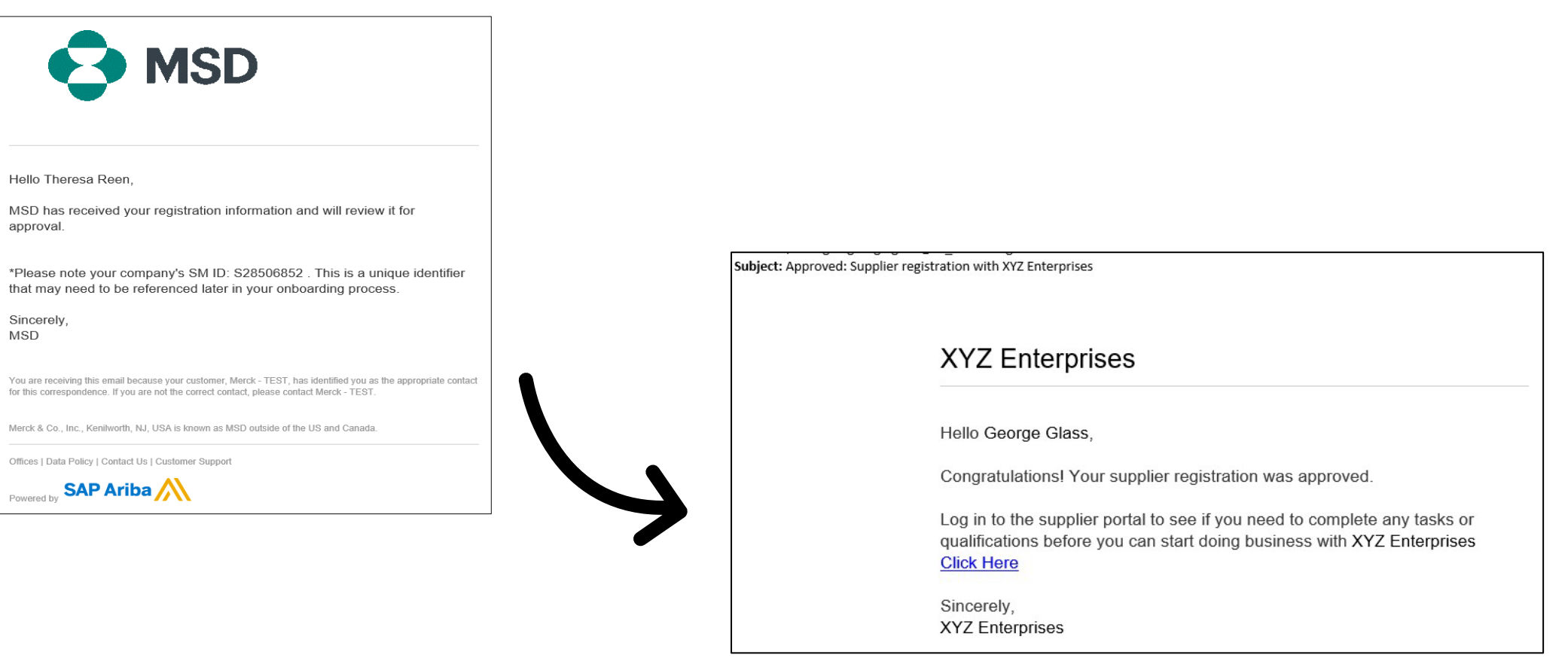

## 自行管理供應商詳細資訊

- 使用 Ariba 進行供應商管理的好處之一是,它允許供應商自行 維護其數據。
- 供應商註冊問卷經 MSD 批准後,將重新開放以允許更新。如果在任何時候貴公司的資訊發 生變化, 您應該登入 Ariba 並更新註冊問卷以反映變化。

# self service

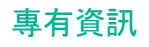

## 重新登入 **Ariba Network**

請注意,透過邀請電子郵件成功註冊後,可以重複使用該邀請連結將您重定向到 Ariba 登入螢 幕。

您還可以直接導覽到 [http://proposals.seller.ariba.com](http://proposals.seller.ariba.com/) 進行登入。我們建議將此頁面添加為 書籤,以便之後可以輕鬆地存取 Ariba Network。

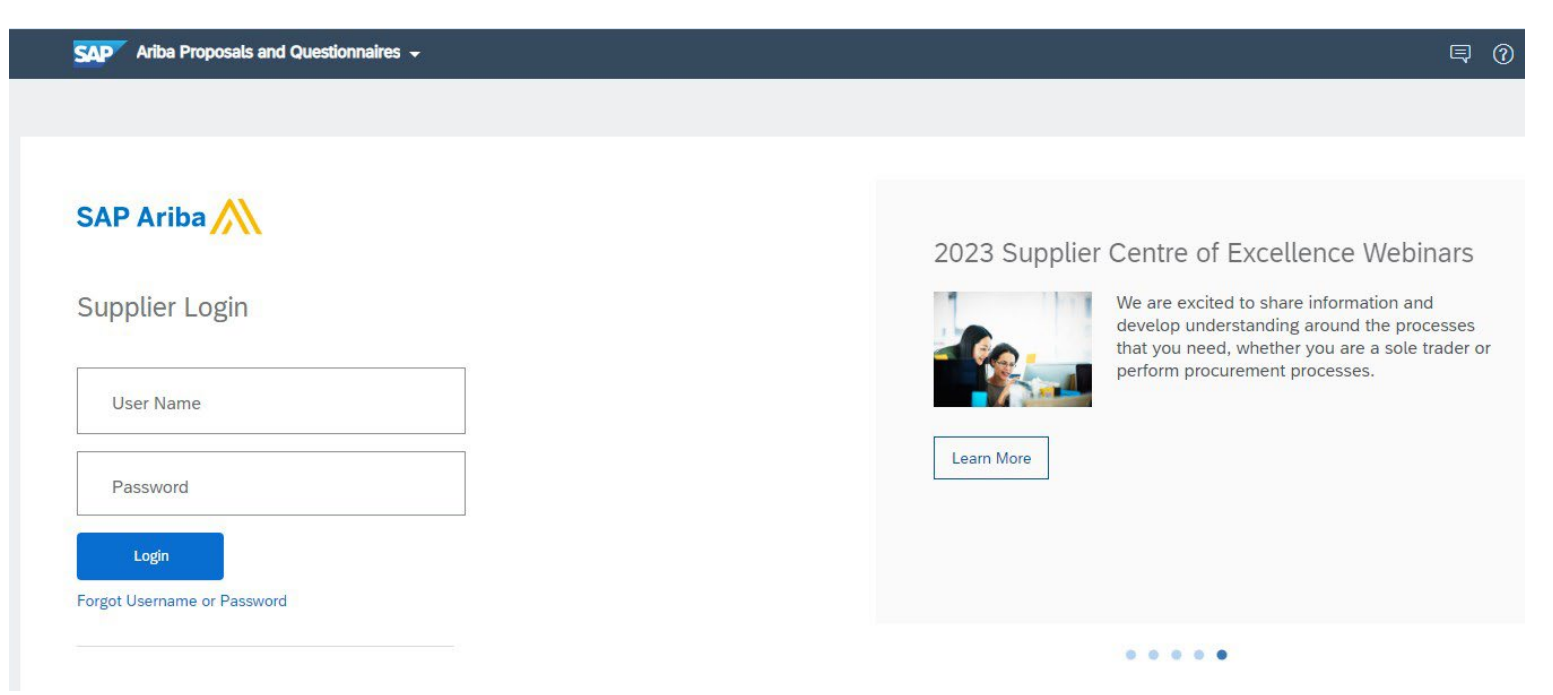

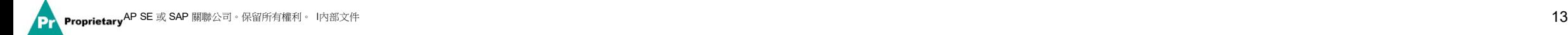

## 更新註冊問卷

登入您的 Ariba Network 帳戶後,請確保您位於「Questionnaires & Proposals」(問卷和建議書)標籤頁中正確的客戶標籤頁下。

SAP Ariba Proposals & Questionnaires +

導覽至 Registration Questionnaires(註冊問卷)部分。您將看到註冊問卷。注意問卷的狀態。如果處於「Registered」(已註冊)狀態,您 將能夠對其進行更新。如果處於「Registered」(已註冊)以外的狀態,您將無法進行更新。按一下問卷以打開它。

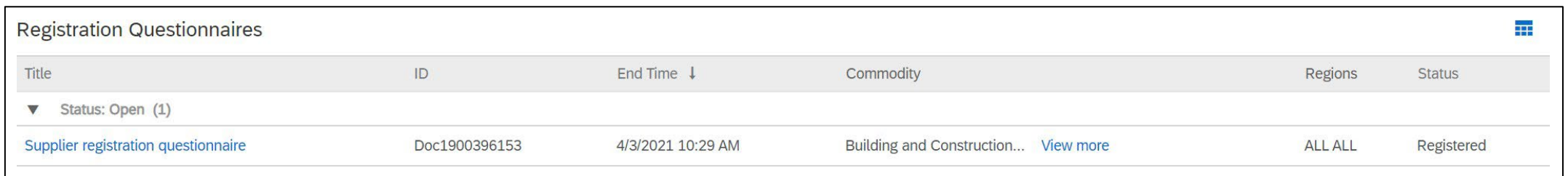

打開問卷後,您會看到您已經提交了回答,但您有機會 Revise Response(修訂回答)。確認您想要修訂回答,然後問卷將打開以供編輯。

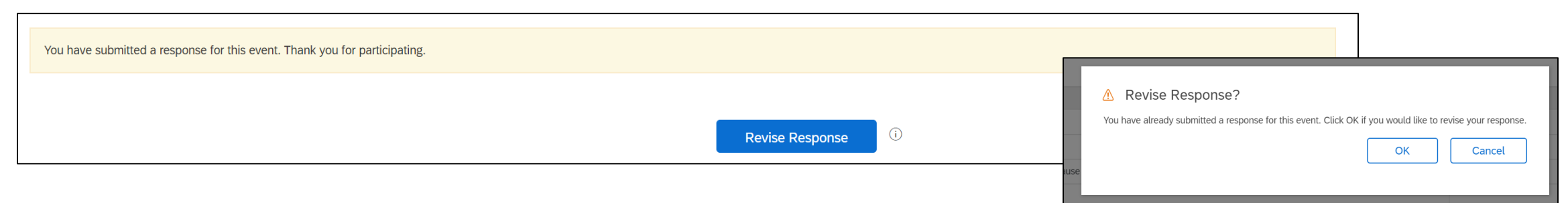

完成必要的更新後,按一下「Submit Entire Response」(提交完整回答)。更新的內容將傳送給 MSD 以供批准。

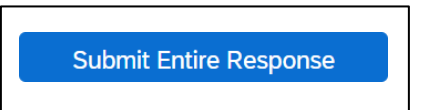

## 其他資源

### 實用連結

- **Ariba** 客服中心 <https://connect.ariba.com/anfaq.htm>
- **Ariba** 供應商引入頁面 **-** <https://suppliers.msd.com/overview/onboarding-registered-supplier/>

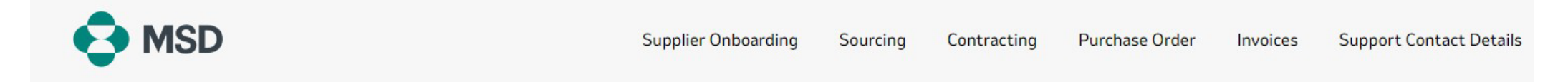

## **Supplier Onboarding**

MSD has deployed SAP Ariba's solutions to ensure a smooth procure-to-pay process, reduce errors and collaborate efficiently. MSD will send you purchase orders through Ariba Network (AN), and we will receive your respective electronic invoices through the same platform.

Depending on SAP Ariba Account that you will have, you will receive an email from ordersender-prod@ansmtp.ariba.com with instructions for joining the Ariba Network or you will receive an interactive PO with the same instructions. This will include a request for establishing a Trading Relationship Request (TRR) with MSD via the Ariba Network.

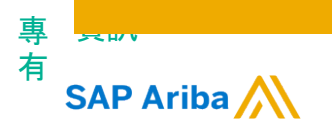

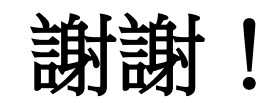

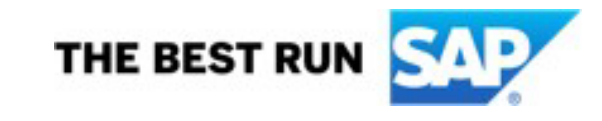

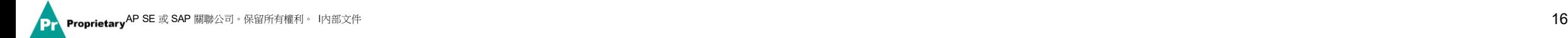